Seite 1

# Hinweise zur Benutzung der MS Excel®-basierten Anwendung **Protokoll E-Befischung**

Version 2015-06-16

### **1 Erforderliche Voraussetzungen in MS Excel® und des Systems**

Die makrobasierte Anwendung dient der Erstellung digitaler Elektrobefischungs-Protokolle mit Hilfe einer in MS Excel® auszufüllenden Formularvorlage. Diese wird zur Benutzung mit allen Versionen von MS Excel® in zwei verschiedenen Dateiformaten zur Verfügung gestellt:

<**Protokoll\_E-Befischung\_abOffice2007\_2015-06-16**.**xlsm**> für MS Office® 2007-2013 <Protokoll E-Befischung bisOffice2003 2015-06-16.xls> für MS Office® 97-2003 und XP

Um den Funktionsumfang der Formularvorlage vollständig und fehlerfrei zu gewährleisten, sind allerdings **verschiedene Einstellungen des benutzten Systems und in MS Excel® sicherzustellen**. Diese werden nachfolgend erläutert.

#### **1.1 Aktivierung von Makros**

**FFS**

Die ordnungsgemäße Funktion der Formularvorlage wird durch in Visual Basic programmierte und in die Formularvorlage integrierte Skripte (sogenannte Makros) gesteuert. Es muss sichergestellt sein, dass MS Excel® auf diese Makros zugreifen kann, wenn die Formularvorlage benutzt wird. Sofern MS Excel® aufgrund der Systemeinstellungen keinen Zugriff auf Makros hat, erscheint nach dem Öffnen der Formularvorlage der in  $\rightarrow$  Abb. 1 dargestellte Hinweis:

### Die Ausführung von Makros ist nicht aktiviert!

Zur ordnungsgemäßen Funktion des digitalen Protokolls muss die Ausführung von Makros möglich sein. Bitte passen Sie die Einstellungen in Excel® entsprechend an.

Online-Hilfe zur Aktiverung von Makros in verschiedenen Versionen von Excel® ist über den in der Hinweis-Datei <Protokoll E-Befischung 2015-06-16 Hinweise.pdf> aufgeführten Link abrufbar.

*Abb. 1: Erscheinender Hinweis, wenn die Ausführung von Makros infolge der Systemeinstellungen von MS Excel® nicht aktiviert ist.*

In diesem Fall ist es erforderlich, die Sicherheitseinstellungen zur Makroausführung in MS Excel® anzupassen. Was hierzu in Abhängigkeit von der verwendeten MS Excel®-Version zu tun ist, kann online unter folgendem Link nachgelesen werden:

[http://www.t-online.de/computer/software/office/id\\_15177082/makros-in-microsoft-office-aktivieren.html](http://www.t-online.de/computer/software/office/id_15177082/makros-in-microsoft-office-aktivieren.html)

### **1.2 Dezimaltrennzeichen des Systems**

Als weitere Voraussetzung für die ordnungsgemäße Funktion der Formularvorlage, muss das Dezimaltrennzeichen des Systems als **Komma** (**,**) definiert sein. Normalerweise ist dies die Voreinstellung, so dass keine Änderungen in den Systemeinstellungen erforderlich sind.

Zur Sicherheit wird die Einstellung des Dezimaltrennzeichens von der Anwendung überprüft, nachdem diese gestartet wurde. Sofern dabei eine Inkompatibilität festgestellt wird, erscheint ein entsprechender Dialog und die Benutzung der Formularvorlage wird verhindert.

In diesem Fall ist es erforderlich, die Einstellung des Dezimaltrennzeichens in der Systemsteuerung von Windows abzuändern ( $\rightarrow$  Abb. 2 und 3):

Seite 2

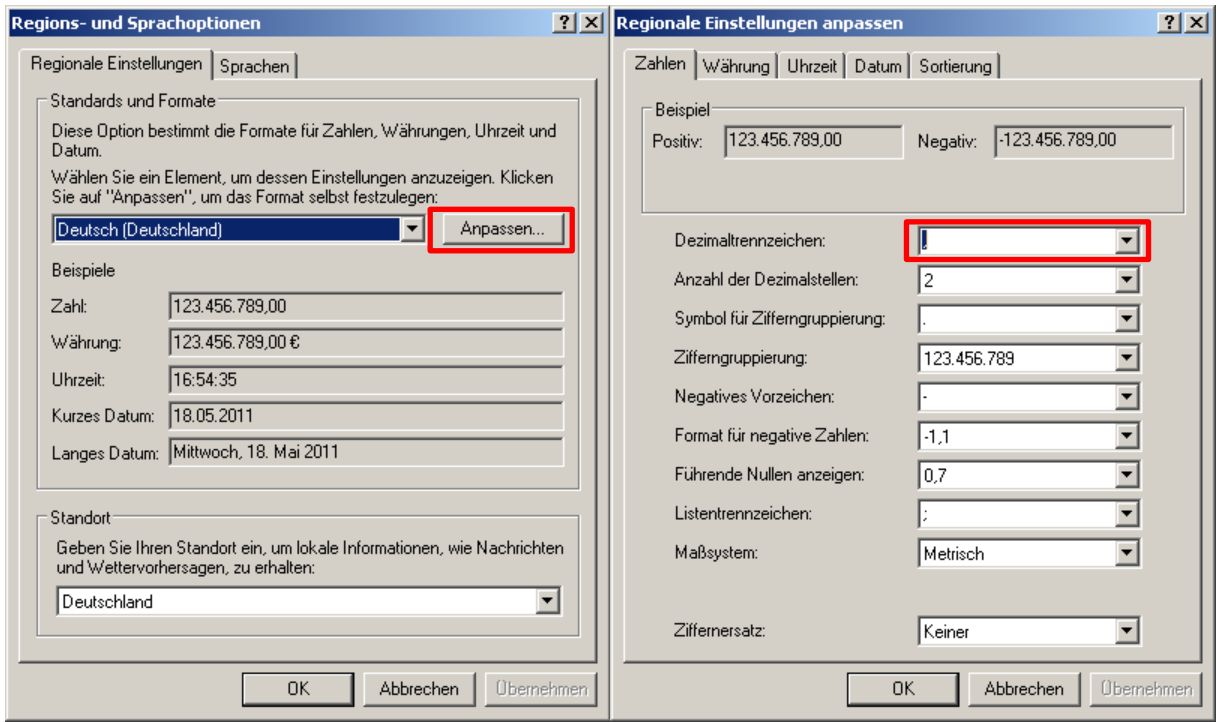

**FFS**

*Abb. 2: Änderung der Einstellung für das Dezimaltrennzeichen unter Windows XP (Start Einstellungen Systemsteuerung Regions- und Sprachoptionen).*

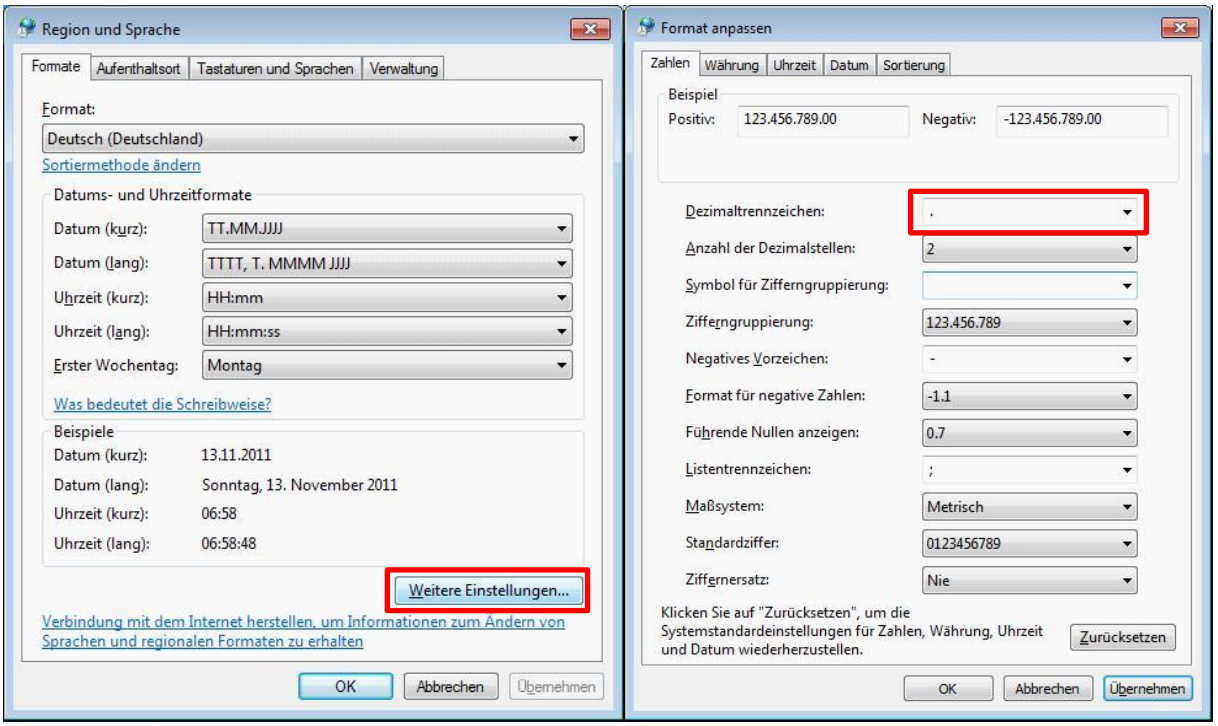

*Abb. 3: Änderung der Einstellung für das Dezimaltrennzeichen unter Windows 7 (Start Systemsteuerung Zeit, Sprache und Region Region und Sprache Formate oder Start Systemsteuerung Zeit - Region und Sprache Formate).*

Seite 3

# **FFS**

### **2 Dateneingabe**

Die Dateneingabe in das Formular erfolgt durch

- Selektion von vorgegebenen Optionen
- direkte Einträge in Formularfelder
- Auswahl aus vorgegebenen Listeneinträgen für die Eingabe von Fischarten

**Verschiedene Angaben und Einträge sind obligatorisch.** Ein Abspeichern ausgefüllter Protokolle (→ Kap. 3.2) ist nur möglich, wenn die obligatorischen Angaben und Einträge vollständig sind. Obligatorische Eingaben sind anhand der **roten Markierungen an den Seitenrändern** des Formulars (z.B. für obligatorisch auszuwählende Optionen) oder der **gelb markierten Formularfelder** selbst (z.B. 'Gewässername') erkennbar.

#### **2.1 Selektion von Optionen**

Die Selektion vorgegebener Optionen erfolgt durch Markierung bzw. Auswahl der betreffenden Option. Aus Options-Gruppen mit runden Kästchen (z.B. 'Gewässertyp') kann jeweils nur eine Option ausgewählt werden. Aus Options-Gruppen mit eckigen Kästchen (z.B. 'Tiefenvarianz') können mehrere Optionen zutreffen und dementsprechend gewählt werden.

#### **2.2 Formularfelder**

Zähl-, Mess- und Schätzdaten sowie Bezeichnungen usw. sind direkt in die dafür vorgesehenen Formularfelder einzutragen. Dabei ist folgendes zu berücksichtigen:

- In einem Teil der Felder (z.B. 'Datum') sind bestimmte **Formatvorgaben** zu beachten. Einträge, die nicht den Formatvorgaben entsprechen, werden nicht akzeptiert und lösen eine Fehlermeldung mit Aufforderung zur Korrektur der Dateneingabe aus.
- In einem weiteren Teil der Felder (z.B. 'Gauß-Krüger-Rechtswert') werden Ihre Einträge mathematisch überprüft. **Mathematisch unlogische Eingaben** (z.B. Gauß-Krüger-Koordinaten, die zweifelsfrei außerhalb Baden-Württembergs gelegen sind) lösen eine Fehlermeldung mit Aufforderung zur Korrektur der Dateneingabe aus.
- Bei Schätzangaben zu %-Anteilen bestimmter Parameter, die der Charakterisierung der Probestrecke dienen (z.B. 'Umland'), ist darauf zu achten, dass die **Anteile zusammengehörender Parameter in der Summe immer 100 %** betragen. Sofern die Gesamtsumme der Anteile zusammengehörender Parameter von 100 % abweicht, wird diese abweichende Gesamtsumme im linken Bereich des Formulars in roter Schrift angezeigt. Ein Abspeichern ausgefüllter Protokolle ist in diesem Fall nicht möglich.

### **2.3 Fischartennachweise**

Die Einträge der nachgewiesenen Fischarten erfolgen über ein Dropdown-Menü ( $\rightarrow$  Abb. 4), aus dem **fest vorgegebene deutsche Artnamen** selektiert werden können:

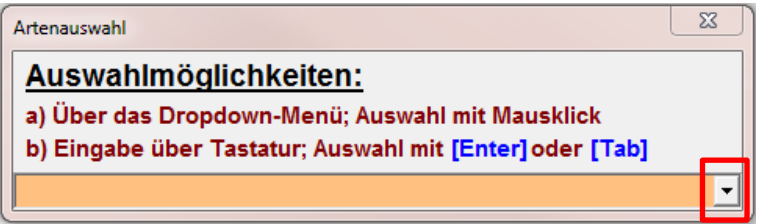

*Abb. 4: Dropdown-Menü zur Eingabe der Fischarten in die dafür vorgesehenen Tabellenfelder der Formularvorlage.*

Das Dropdown-Menü ist nur sichtbar, wenn eines der für die Eingabe der Fischarten vorgesehenen Tabellenfelder ausgewählt ist. Die Eingabe von Arten mit vom Dropdown-Menü abweichender Schreibweise, führt zu einer Fehlermeldungen mit Bitte um entsprechende Korrektur der Eingabe.

**FFS**

Fischarten, die nicht im Dropdown-Menü aufgelistet sind, können in eines der beiden grün hinterlegten Felder am Ende der der Tabelle eingetragen werden (Eingabe von Freitext).

Zu beachten ist, dass eine **Eingabe im obersten Feld der Tabellenspalte 'Art' obligatorisch** ist, auch wenn keine Fisch-, Neunaugen oder Flusskrebsarten nachgewiesen werden konnten. Letzteres ist im obersten Feld durch den Eintrag *'Kein Nachweis'*, *'Kein Nachweis, Fische'* oder *'Kein Nachweis, Krebse'*  entsprechend zu dokumentieren.

### **3 Erstellung und Verwaltung digitaler Protokolle**

**Die Formularvorlage dient ausschließlich als Benutzeroberfläche** zur Eingabe und Verwaltung von erhobenen Daten zu den abiotischen Gewässereigenschaften und zum nachgewiesenen Fischbestand. Das Abspeichern der Protokolldaten erfolgt hierbei ohne die Benutzeroberfläche, in einem Backup-Datenformat, das nur sehr wenig Speicherplatz benötigt. Um das Abspeichern in dem genannten, Ressourcen sparenden Datenformat zu erzwingen, sind die normalerweise in MS Excel® gebräuchlichen Funktionen zum Abspeichern von Dateien in der Formularvorlage unterbunden.

Selbstverständlich können einmal abgespeicherte Protokolldaten jederzeit wieder in die Formularvorlage (Benutzeroberfläche) zurückgelesen ( $\rightarrow$  Kap. 3.3) und bei Bedarf nachbearbeitet (z.B. zur nachträglichen Korrektur von Fehlern) sowie erneut abgespeichert werden ( $\rightarrow$  Kap. 3.2). Ein Ausdrucken des gesamten Protokolls (d.h. inklusive der Benutzeroberfläche) ist zu jedem Zeitpunkt wie gewohnt möglich.

| $\Sigma$<br>Protokoll E-Befischung                                                                                                    |                                     |                                                                                                    |  |  |
|----------------------------------------------------------------------------------------------------|-------------------------------------|----------------------------------------------------------------------------------------------------|--|--|
| <b>Befehlsschaltflächen</b>                                                                                                    |                                     |                                                                                                    |  |  |
| Erstellung und Verwaltung digitaler E-Befischungs-Protokolle (*.efi)                                                                                                    |                                     |                                                                                                    |  |  |
|                                                                                                    | Adresse<br>übernehmen               | Übernimmt die Adressdaten dauerhaft in das Formular<br>(nachträgliche Änderungen sind möglich). Schaltfläche<br>ist nur aktiv, wenn Adressdaten geändert wurden.             |  |  |
|                                                                                                    | <b>Formulardaten</b><br>löschen     | Löscht alle Eintragungen mit Ausnahme der Adress-<br>daten.                                                                                                    |  |  |
|                                                                                                    | <b>Formulardaten</b><br>exportieren | Speichert die Formulardaten ohne das Formular in einer<br>Backup-Datei (*.efi) ab, sofern alle Angaben vollständig<br>(Pflichtangaben) und fehlerfrei (Prozentangaben) sind. |  |  |
|                                                                                                    | <b>Formulardaten</b><br>importieren | Liest die in einer Backup-Datei (*.efi) abgespeicherten<br>Daten in das Formular zurück.                                                                                     |  |  |
| Erstellung eines Protokolls im pdf-Format                                                                                                    |                                     |                                                                                                    |  |  |
| Kartenausschnitt einfügen<br>Protokoll als PDF abspeichern                                                                                                    |                                     |                                                                                                    |  |  |
| Fügt einen zuvor in einem Grafikformat<br>Erstellt einen 4-seitigen pdf des Formulars<br>erstellten Kartenausschnitt auf Seite 4 des<br>(Ausdruck eines leeren oder teilausgefüllten<br>Formulars ein.<br>Formulars ist als Feldprotokoll geeignet). |                                     |                                                                                                    |  |  |
| © Fischereiforschungsstelle des Landes Baden-Württemberg, Langenargen<br>Kontakt: Uwe Dußling, Fischereiforschungsstelle Baden-Württemberg: Uwe Dussling@LAZBW.bwl.de<br>Hinweise für Benutzer: Protokoll E-Befischung 2015-06-16 Hinweise.pdf       |                                     |                                                                                                    |  |  |

*Abb. 5: Befehlsschaltflächen zur Erstellung und Verwaltung digitaler Protokolle in der Anwendung 'Protokoll E-Befischung'*

Die gesamte Verwaltung der in die Formularvorlage eingegebenen Daten erfolgt über insgesamt sechs spezifische Befehlsschaltflächen. Diese sind in einem kleinen Extra-Fenster ( $\rightarrow$  Abb. 5) angeordnet, das permanent in die Formularvorlage eingebunden ist und frei auf dem Bildschirm verschoben, jedoch nicht geschlossen werden kann.

Die Datenverwaltung ist so organisiert, dass alle Eintragungen mit Ausnahme der Adressangaben für jedes Protokoll immer aufs Neue komplett vorgenommen werden müssen. **Eine Übernahme von bereits abgespeicherten Daten für neu zu erstellende Protokolle ist also nicht möglich.** Dies ist beabsichtigt.

Die Benutzung und Funktion der Befehlsschaltflächen sowie die Verwaltung der Formulareinträge wird nachfolgend nochmals detaillierter erläutert.

### **3.1 Dauerhafte Übernahme der Adresse**

**FFS**

Die in die hierfür vorgesehenen Felder im Kopfbereich der Formularvorlage einzugebenden Adressdaten können als einzige Daten dauerhaft in die Formatvorlage integriert werden. Die dauerhafte Übernahme erfolgt durch Anklicken der Schaltfläche **Adresse übernehmen** (→ Abb. 5). Die Schaltfläche ist nur aktiv, wenn die vorgenommenen Adresseinträge Unterschiede zu den bereits ins Formular integrierten Adressdaten aufweisen.

Dauerhaft in die Formularvorlage integrierte Adressen können jederzeit abgeändert und erneut in die Formularvorlage übernommen werden.

#### **3.2 Abspeichern der Formulareinträge (Datenexport)**

Wie eingangs des Kapitels erläutert, können ausgefüllte Formularvorlagen nicht im Excel®-Format abgespeichert werden. Stattdessen erfolgt das Abspeichern sämtlicher Formulareinträge ohne die Formularvorlage selbst in einer Backup-Datei mit der Dateiendung \*.efi. Diese wird durch Anklicken der Schaltfläche **Formulardaten exportieren** ( $\rightarrow$  Abb. 5) erzeugt, sofern folgende zwei Voraussetzungen erfüllt sind:

- Die obligatorischen Einträge (Pflichtangaben, erkennbar an rot markierten Feldern und Seitenrändern) müssen vollständig sein;
- sämtliche Einträge müssen frei von mathematischen bzw. logischen Fehlern sein.

D.h. **es ist nicht möglich, Daten aus unvollständig oder offensichtlich fehlerhaft ausgefüllten Formularvorlagen abzuspeichern!** Die Anwendung führt verschiedene Fehlerprüfroutinen durch, bevor eine Backup-Datei erzeugt werden kann. Führt diese Überprüfung zu einem negativen Ergebnis, wird die Erstellung der Backup-Datei unterbunden und der Anwender wird über einen entsprechenden Dialog um Vervollständigung bzw. Korrektur der Formulareinträge gebeten.

Sofern die Voraussetzungen zum Abspeichern als Backup-Datei (\*.efi) gegeben sind, schlägt die Anwendung einen Dateinamen vor, der aus folgenden Formulareinträgen kombiniert wird:

- WRRL-Probestellen-Nr. (nur sofern zutreffend);
- Gewässername;
- Ortsangabe;
- Datum der Bestandsaufnahme im Format JJJJ-MM-TT.

Nachdem dem Abspeichern der Backup-Datei werden alle Einträge mit Ausnahme der dauerhaft integrierten Adressdaten aus der Formularvorlage gelöscht. Nach jedem Datenexport wird also immer eine leere Formularvorlage zur vollständigen Dateneingabe in ein neues Protokoll erzeugt.

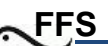

### **3.3 Zurücklesen abgespeicherter Formulareinträge (Datenimport)**

Durch Anklicken der Schaltfläche Formulardaten **importieren** (→ Abb. 5) können abgespeicherte Backup-Dateien (\*.efi) jederzeit wieder in die Formularvorlage zurückgelesen und visualisiert werden.

### **3.4 Nachträgliche Abänderung von abgespeicherten Daten**

Nachträgliche Änderungen in abgespeicherten Backup-Dateien (\*.efi) sind ebenfalls möglich, nachdem diese in die Formularvorlage zurückgelesen wurden ( $\rightarrow$  Kap. 4.3). Die vorgenommenen Änderungen können erneut abgespeichert werden  $(\rightarrow)$  Kap. 4.2). Hierbei ist jedoch zu berücksichtigen, dass das Abspeichern in diesem Fall automatisch unter dem Namen der zuvor eingelesenen Backup-Datei erfolgt. Ein Abspeichern unter anderem Dateinamen ist nicht möglich. **Eine eingelesene Backup-Datei wird im Falle ihres erneuten Abspeicherns also immer überschrieben.** Ggf. vorgenommene Änderungen der Formulareinträge werden dabei übernommen.

Für die Praxis hat dies folgende Konsequenz: In einer Backup-Datei (\*.efi) **abgespeicherte Protokolldaten können nicht als Vorlage für weitere neu anzulegende Protokolle verwendet werden.**

### **3.5 Leeren der Formularvorlage**

Durch Anklicken der Schaltfläche **Formulareinträge löschen** (→ Abb. 5) werden sämtliche Formulareinträge mit Ausnahme der dauerhaft in die Formularvorlage übernommenen Adressdaten aus der Vorlage gelöscht.

**Bevor ein neues Protokoll angelegt wird, ist diese Funktion ebenfalls zwingend zu verwenden, sofern zuvor eine Backup-Datei in die Formularvorlage eingelesen wurde.**

### **4 Protokolle im pdf-Format**

## **!!! WICHTIG !!!**

Die nachfolgend beschriebenen Funktionen dienen **ausschließlich** dazu, **Protokolle im allgemein nutzbaren pdf-Format** zu generieren, um berechtigten Dritten – insbesondere Fischereiberechtigten – die Ergebnisse der E-Befischungen ebenfalls zur Verfügung stellen zu können.

Die pdf-Protokolle dienen dagegen ausdrücklich **nicht zur Übermittlung der Ergebnisse an die Fi**schereiforschungsstelle. Hierfür ist das in → Kap. 3.2 beschriebene Backup-Format (\*.efi) verbindlich vorgegeben!

### **4.1 Einbindung von Kartengrafiken in das Protokoll**

Über die Schaltfläche **Kartenausschnitt einfügen** (→ Abb. 5) kann eine zuvor erstellte Grafik (akzeptierte Formate: \*.jpg, \*jpeg, \*.png, \*.bmp, \*.gif) in Seite 4 der Formularvorlage eingebunden werden. Große Grafiken werden beim Einbindevorgang automatisch auf passende Größe skaliert.

### **4.2 Abspeichern eines pdf-Protokolls**

Durch Anklicken der Schaltfläche **Protokoll als PDF abspeichern** (→ Abb. 5) wird eine Kopie der Formularvorlage mit allen Eintragungen sowie der ggf. eingebundenen Kartengrafik im pdf-Format abgespeichert. Leere oder teilausgefüllte pdf-Formulare eignen sich insbesondere auch als Feldprotokoll für die Erhebung der Gewässerparameter.